## **Kurzanleitung "wireless M-Bus-Recorder Pro"**

Nach dem Start des Programms erscheint der wireless MBus-Recorder-Gerätemanager, der alle selektierten USB Ports nach einem angeschlossenen wireless-MBus--Funkempfänger durchsucht.

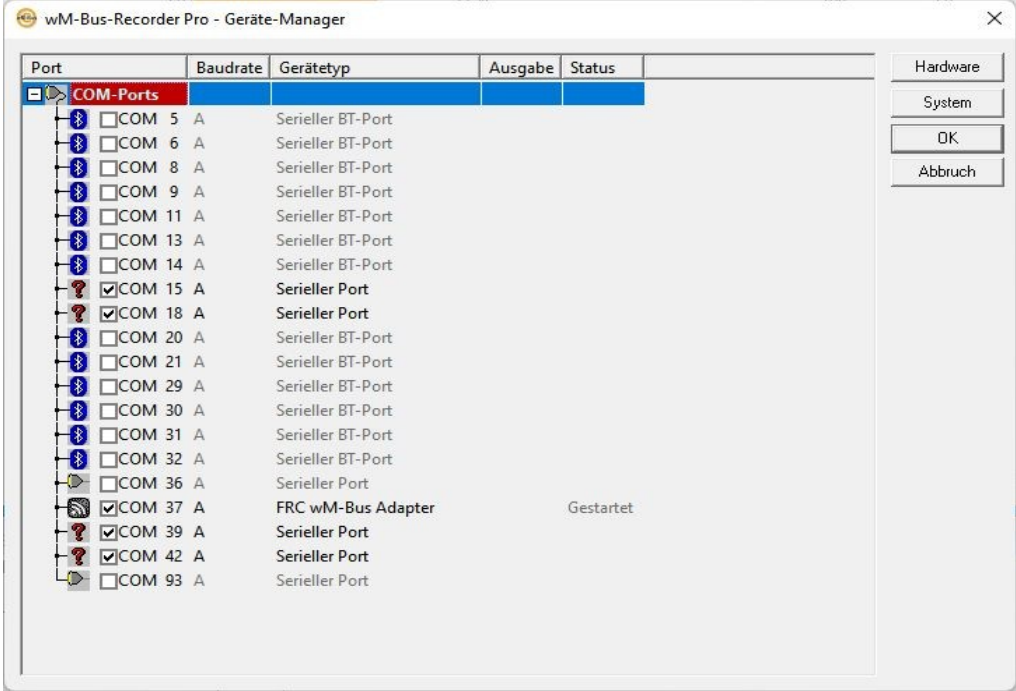

Die Abfrage des ersten gefundenen Adapters wird automatisch gestartet und der Dialog kann mit dem Button "OK" geschlossen werden. Im folgenden Fenster werden nach und nach alle im Empfangsbereich liegenden wireless MBus-Geräte aufgeführt, sobald ein Datenpaket von ihm empfangen wurde.

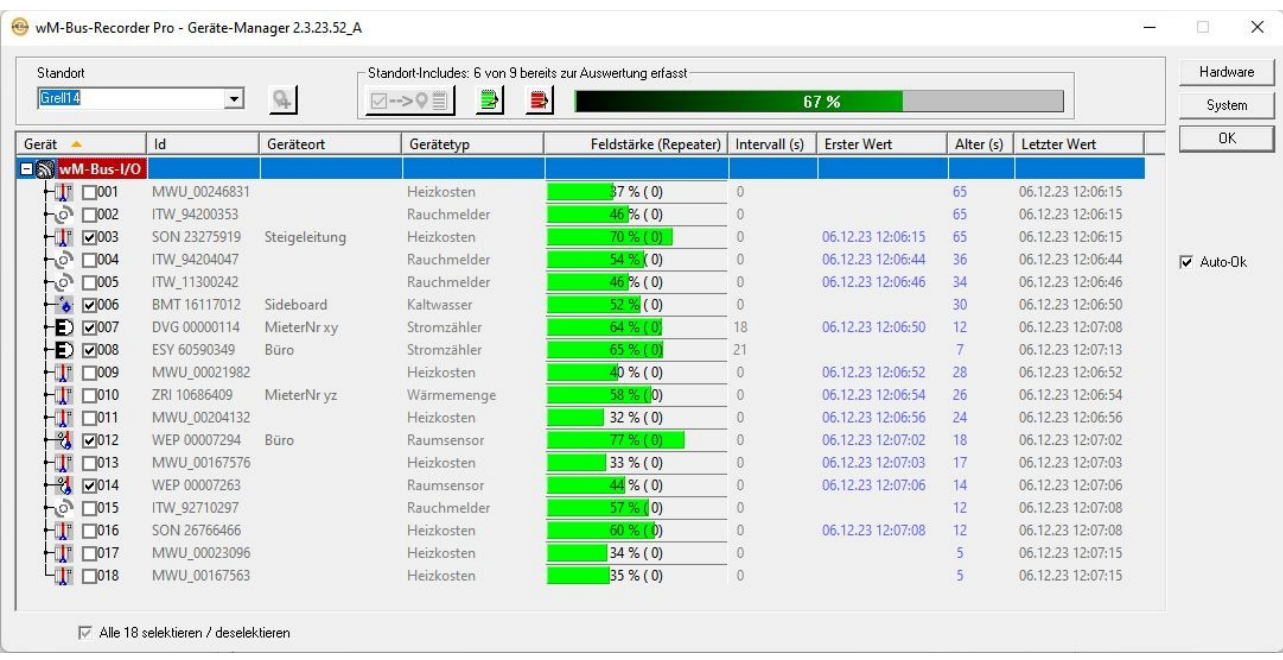

(Wenn Sie wünschen, dass sich bei weiteren Starts der Dialog nach Auffinden aller includierten wireless MBus-Geräte automatisch schließt, setzen Sie später die Checkbox "Auto-OK".)

Klicken Sie in das Eingabefeld "Standort" und schreiben den Namen des Standortes als Text - z.B Straßenname und Hausnummer. Verwenden Sie an dieser Stelle nur Zeichnen, die in einem Ordnernamen enthalten sein dürfen, also keine Schrägstriche, Doppelpunkte, etc.

Betätigen Sie nun den Button "Standort hinzufügen".

Sollten sich Geräte von vornherein ausschließen lassen, können Sie durch Betätigen des Buttons "Standort-Exclude-Liste öffnen"

Gerätehersteller eintragen, nach dessen Geräten im Anschluss nicht mehr gesucht wird.

Als Beispiel alle Geräte des Herstellers "Techem" und "Metrona Union" ausschließen:

**TCH** und **MWU** in die Standort-Exclude-Liste in Großbuchstaben getrennt durch Zeilenumbruch linksbündig eintragen.

Deaktivieren lässt sich so ein Ausschluss durch das Voranstellen eines Semikolons vor die drei Buchstaben Kürzel.

Selektieren Sie jetzt die Geräte, die zu ihren Auswertungen an diesem Standort gehören mittels der Checkbox jeweils am Beginn der Zeile.

Ein Klick auf den Button "Selektierte für Standort speichern"

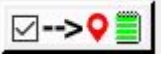

fügt die per Checkbox gewählten wireless-MBus-Geräte in die gerade erzeugte Standortliste ein.

Einsehen können Sie diese Standortliste als Textdatei durch Betätigen des Buttons"Standortliste öffnen" SI.

Ein Klick in die Spaltenköpfe Gerät, Id, Geräteort etc. sortiert die gelisteten wireless-MBus-Geräte auf- und beim zweiten Klick anschließend absteigend. Selektierte Geräte werden am Listenanfang gezeigt.

Der Such-Dialog kann mit dem Klick auf den Button "OK" geschlossen werden. Im folgenden Fenster werden nach und nach alle im Empfangsbereich liegenden wireless MBus-Geräte aufgeführt, sobald ein Datenpaket von ihm empfangen wurde.

Der Klick auf den Button "OK" beendet die Gerätesuche. Im folgenden Hauptfenster des Programms werden alle selektierten wireless MBus-Geräte aufgeführt und deren Empfangsfeldstärke in der Spalte Bargraph angezeigt. Zusätzlich einsehbar sind hier unter anderem das Sendeintervall und der Zeitpunkt des letzten empfangenen Datenpaketes.

Ein Klick auf das Pluszeichen am Beginn der Zeile öffnet die detaillierten Messwerte des Gerätes. Bei verschlüsselt sendenden Geräten werden Sie hierbei noch nach dem AES-Schlüssel gefragt.

Der Export aller Messwerte und Zählerstände erfolgt mittels Rechtsklick in die Tabelle und Aufruf des Menüpunktes "Werte für MS Excel exportieren..."

Der wM-Bus-Recorder in der Pro-Version ermöglicht den **Import von AES Keys** per Drag and Drop.

Hierbei gelten folgende Vorgaben:

Namenskonvention für den Dateinamen der AESKey-Listen:

**AAA\_BeliebigerName.csv** für Hersteller AAA, Aventies GmbH, Germany

bis

**ZZZ\_BeliebigerName.csv** für Hersteller ZZZ, Michael Rac GmbH, Germany

mit Underscore " " als Trennzeichen.

Die AESKey-Liste vom Typ XYZ\_BeliebigerName.csv muss aus dem Windows-Dateimanager Explorer per Drag and Drop in die Oberfläche des Programms "w**M-Bus-Recorder Pro**" gezogen werden.

Gleichzeitiges Drag and Drop mehrerer AESKey-Listen ist zulässig.

Für jedes wM-Bus-Gerät eine Zeile, beginnend mit 8 Ziffern für ID, Semikolon als Trennzeichen, 32 Hex-Zeichen AES-Key, wahlweise durch Leezeichen getrennt oder bündig, keine Leerzeilen, keine Spaltenüberschriften, keine Kommentare, ausschließlich ID, Semikolon und AES-Keys, jede Zeile mit Windows-Zeilenumbruch (CRLF) hinter dem 32. Hex-Zeichen.

## **2 Zeilen in der Datei ZRI\_Schlüssel.csv als Beispiel für 2 Keys der Firma Zenner:**

22334423;AC E6 5F C4 CF F6 92 FC 1F 16 73 CC B5 B1 83 57

22334424;0A FE CE 98 99 DA B3 86 60 02 7D 2D 71 89 0F 51

oder

22334423;ACE65FC4CFF692FC1F1673CCB5B18357

22334424;0AFECE9899DAB38660027D2D71890F51

Mischformen sind zulässig.

Max. Länge der Liste: 64 kBytes (ca. 1128 AES-Keys = 1128 Zeilen mit Leerzeichen, 1520 ohne) Falls mehr gefordert, Aufteilung auf mehrere AESKey-Listen notwendig.

Nach dem Einlesen erscheint eine Messagebox, die die Einlesezeit in Millisekunden und die Anzahl der gelesenen AES-Keys zeigt.

(mehr als 10000 Zeilen pro Sekunde...)

Die Tabellenansicht erhält abschließend automatisch das Signal zum erneuten Einlesen unter Verwendung der gelesenen AES-Keys.

Die AESKey-Listen werden nicht im Filesystem des Ziel-Computers gespeichert, sondern direkt

(z. B. vom USB-Stick) als verschlüsselte Zeichenketten in die Registry des Computers geschrieben.

Der Umzug des Programms "wM-Bus-Recorder Pro" von einem Computer auf einen anderen **inklusive der AES-Keys** bleibt äußerst einfach:

Im Menü des Programms wM-Bus-Recorder den Punkt "Extras / Einstellungen sichern" aufrufen und die entstehende Reg-Datei aus dem Verzeichnis Config an eine beliebige Stelle auf dem Ziel-Computer kopieren und dort per Doppelklick ausführen.

Die Reg-Datei entspricht der Namenskonvention JJJJMMDD\_HHMMSS\_OneCable.reg also z. B. 20190620\_150919\_OneCable.reg

Das Verzeichnis Config lässt sich einfach aus dem Menü "Datei / Arbeitsverzeichnis öffnen" einsehen.